## **Что нового в версии 2.1 сборка 390**

## 1. Реализован механизм импорта оплат по контракту из произвольного файла формата Excel

### В свойствах контракта переходим на вкладку «Оплаты»:

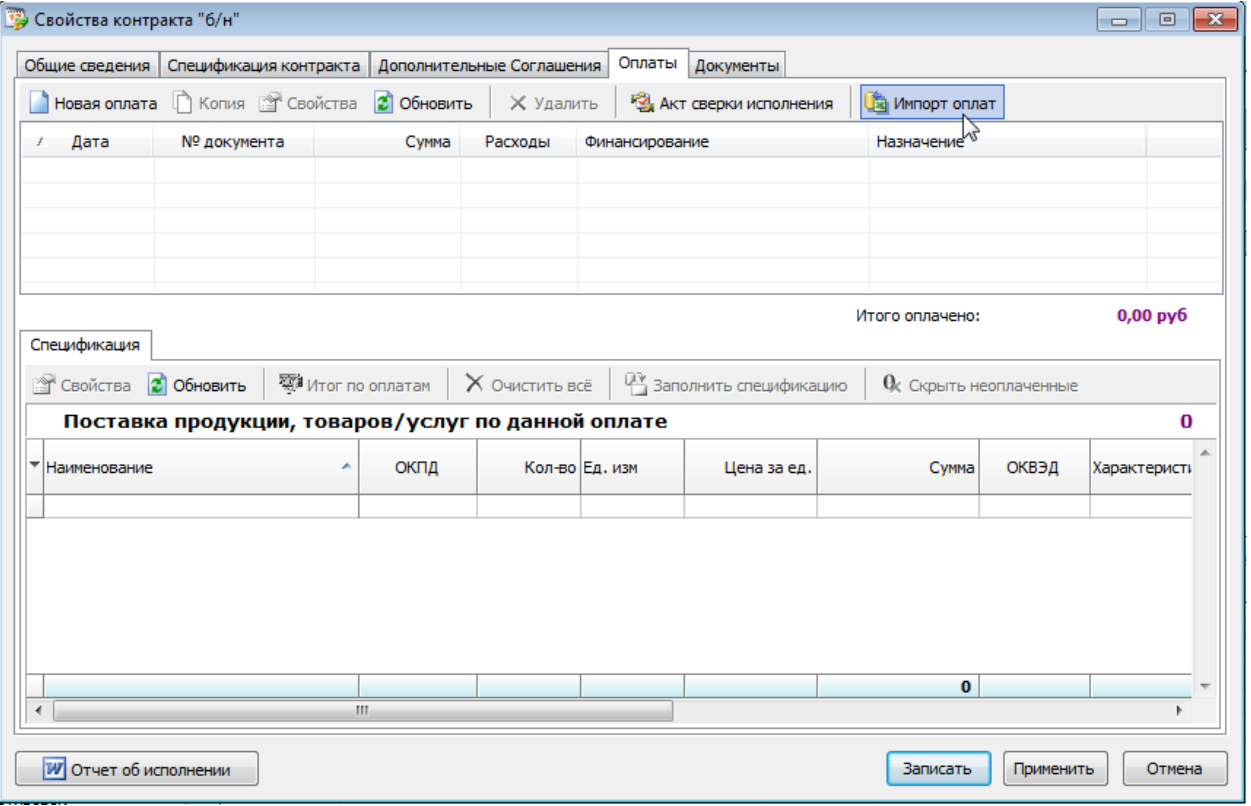

# Выбираем требуемый файл, содержащий оплаты:

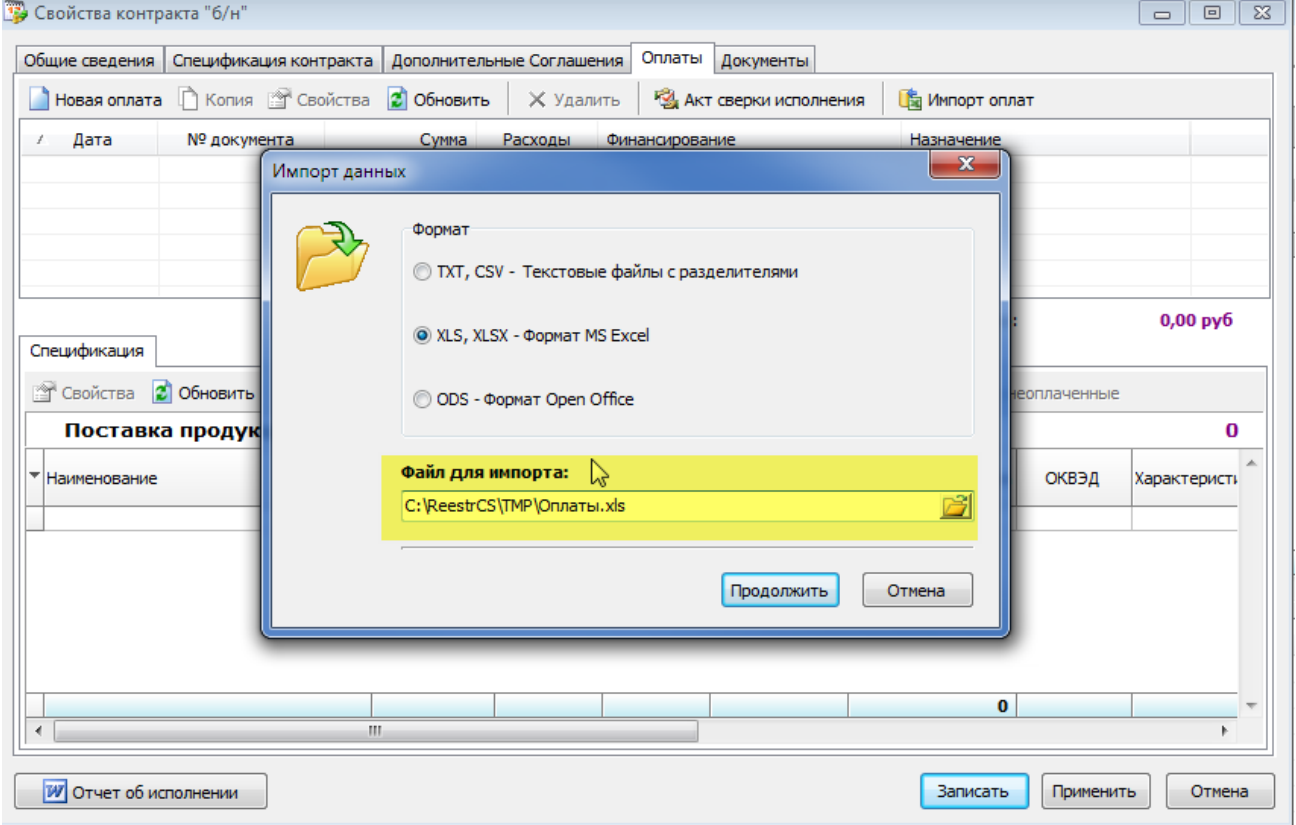

Указываем, в каких колонках в файле находится требуемая информация:

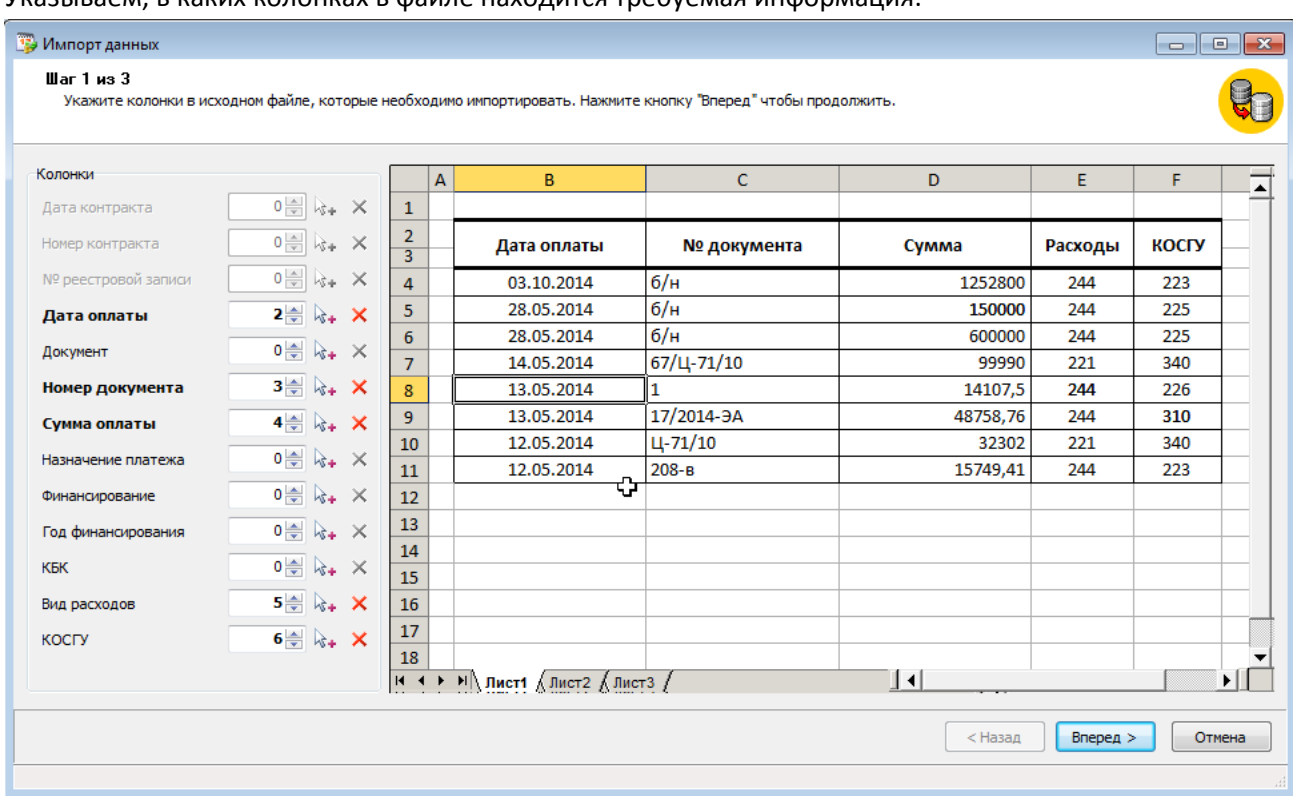

Если среди указанных колонок нет колонки с источником финансирования, то необходимо указать источник финансирования для загружаемых оплат (дважды щелкнув левой клавишей мыши на строчке с источником):

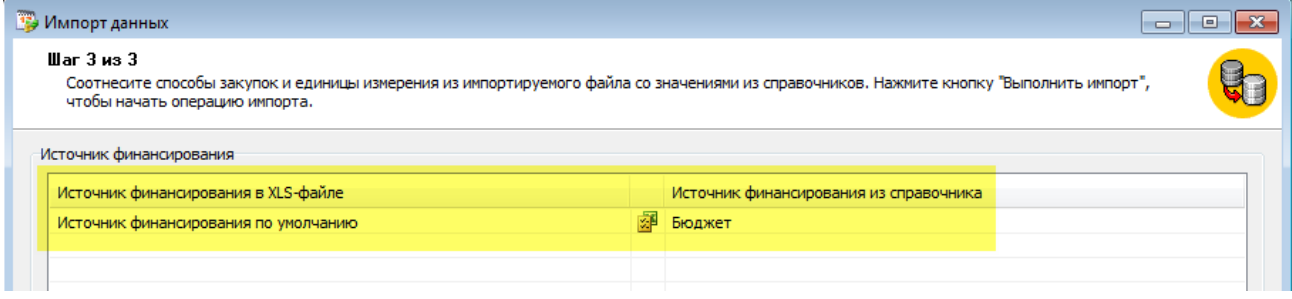

### Выполняем Импорт и, после нажатия кнопки «Обновить», получаем загруженные оплаты:

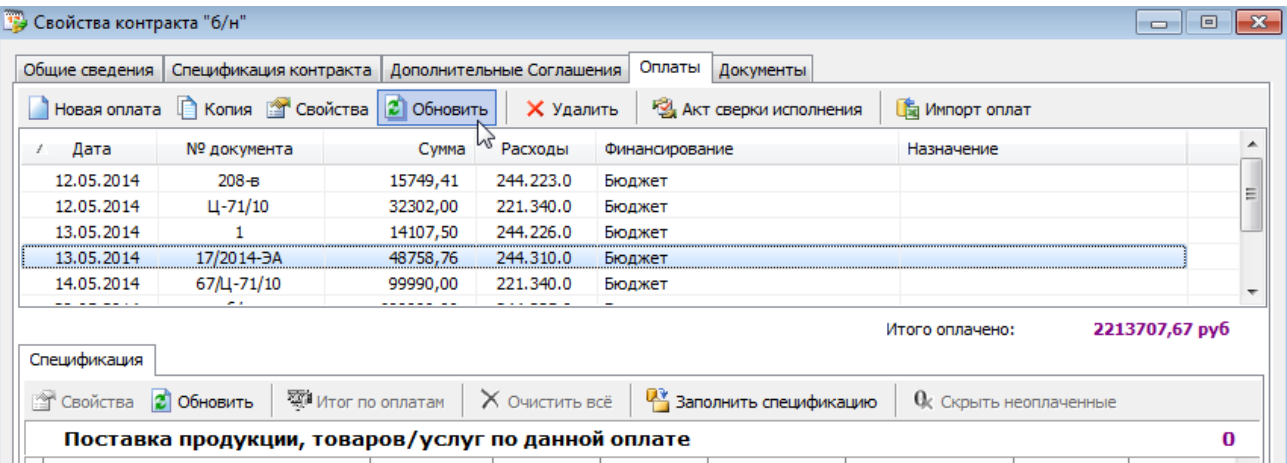

Перед выгрузкой плана необходимо донастроить Справочник способов закупки Это связано с тем, что Заказчик, работающий по 223-ФЗ, самостоятельно ведет справочник своих способов согласно Положению о закупках на Портале закупок.

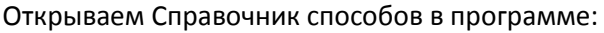

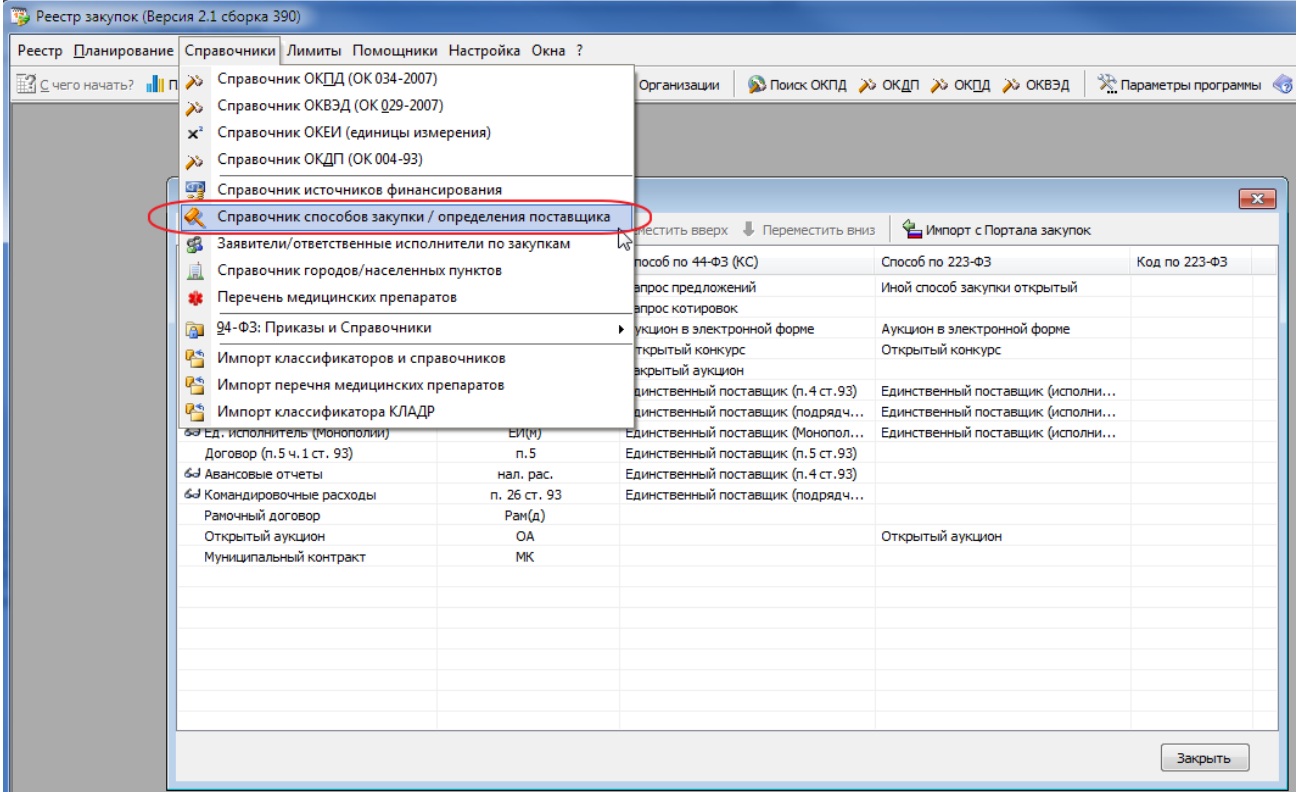

Нажимаем кнопку «Импорт с Портала закупок». В открывшейся форме указываем свой ИНН и КППи нажимаем «Загрузить»:

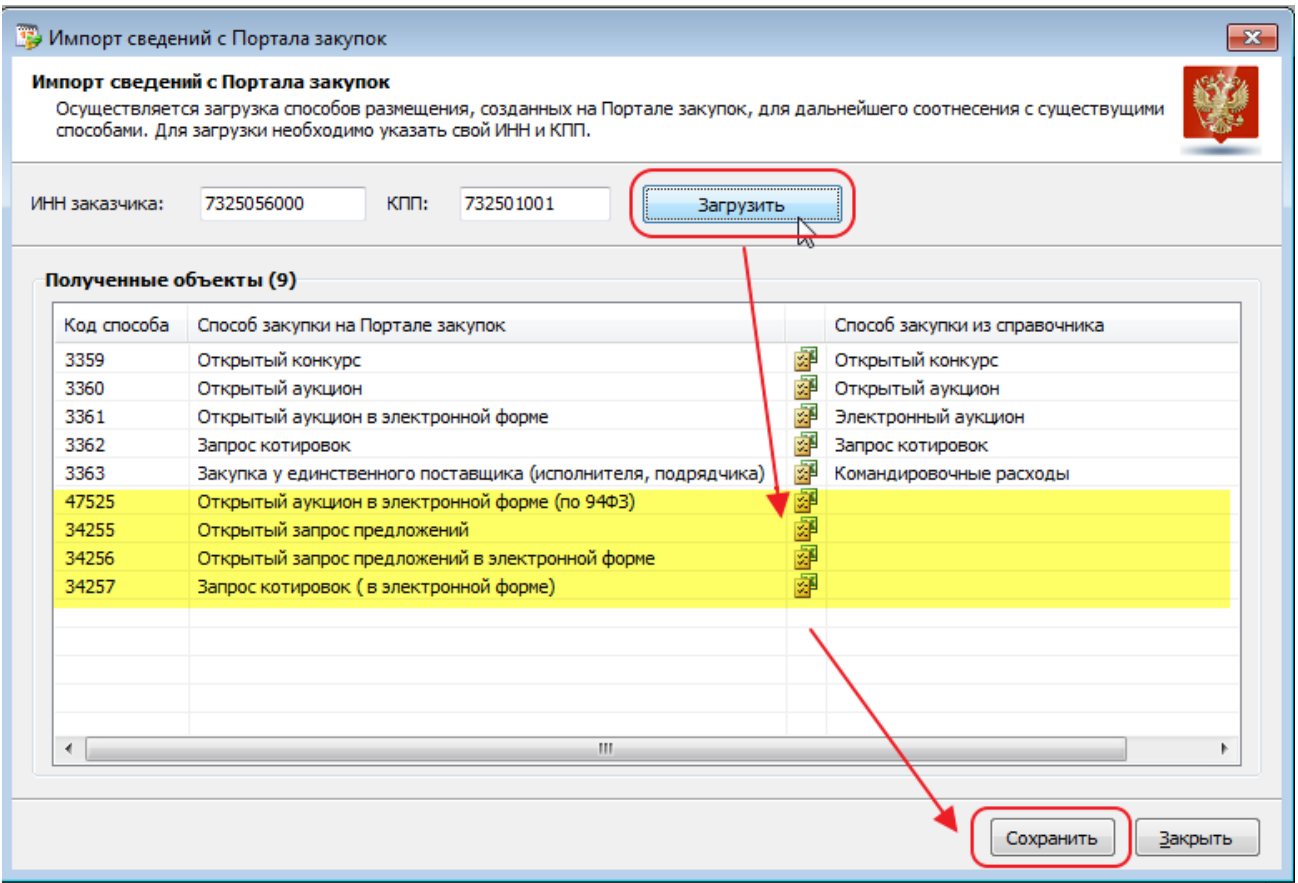

Ставим в соответствие способы, созданные на Портале со способами в программе и сохраяем изменения После обновления справочника способов колонка «Код по 223-ФЗ» будет заполнена примерно так, как показано на картинке:

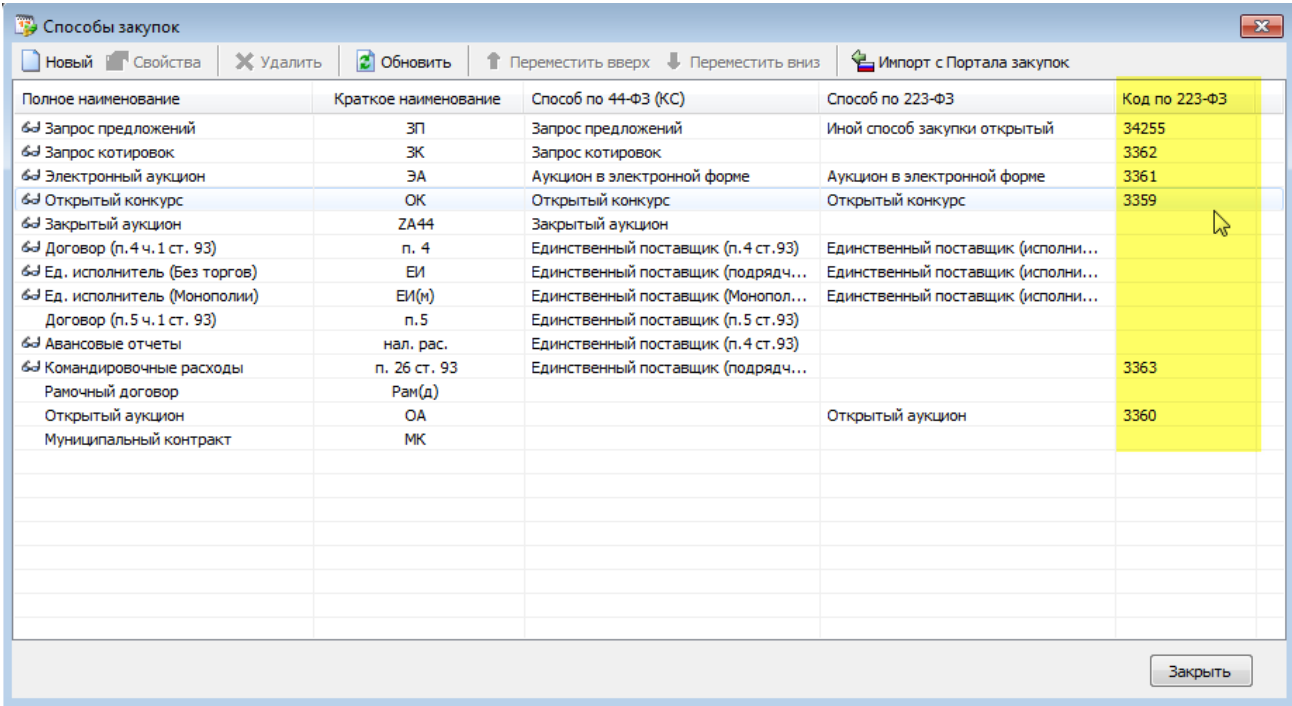

Технический комментарий:

*При выгрузке плана по 223-ФЗ необходимо ставить код способа с Портала закупок планируемой закупки.*

*Другого способа узнать этот код, кроме как описанным выше способом практически невозможно.*

### Непосредственно выгрузка плана в структурированном формате выглядит следующим образом:

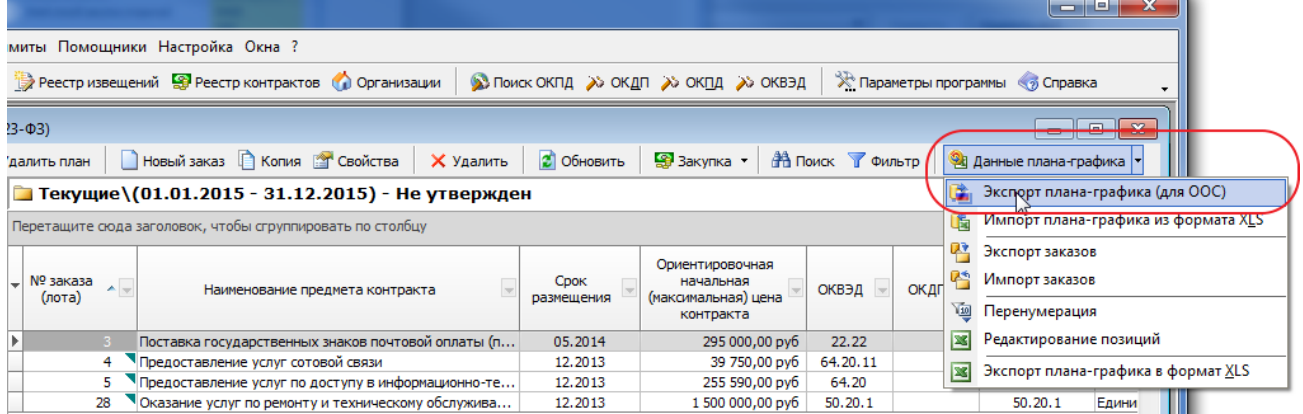

### Указываем требуемый формат:

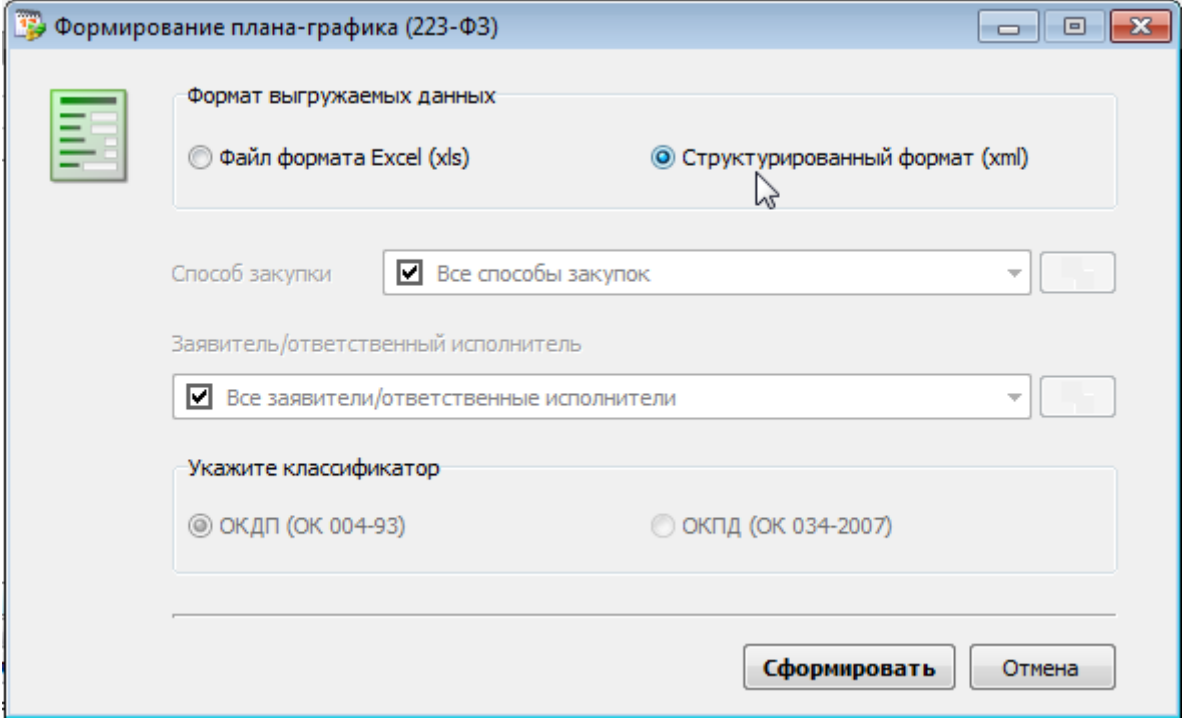

В результате выполнения будет создан файл PlanGraf223.xml, который необходимо разместить в Личном кабинете заказчика

3. Дополнен механизм выгрузки структурированного план-графика по 44-ФЗ

Форма выгрузки предполагает указание к какому плану вносятся изменения:

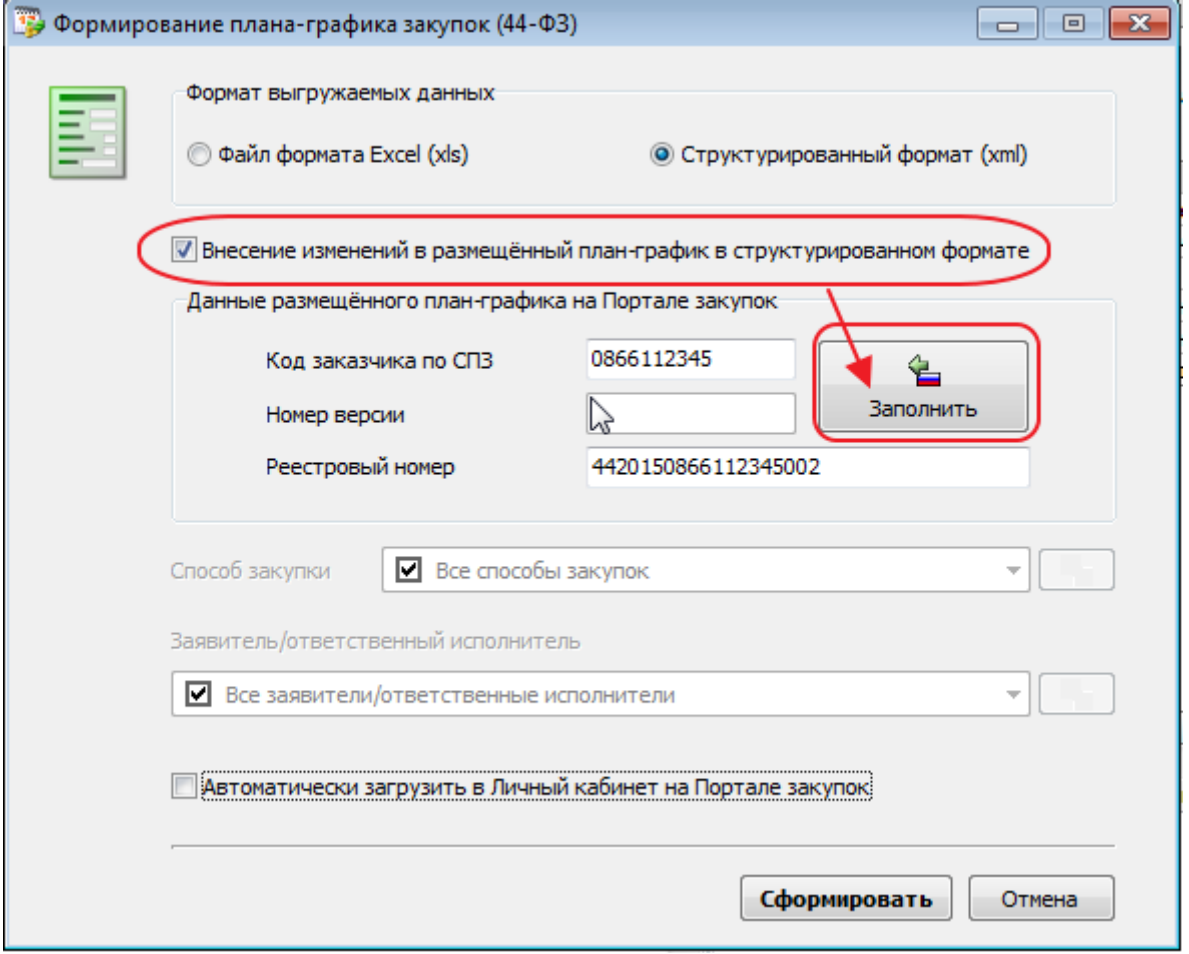

Если установлен флажок «Внесение изменений…», то появляется возможность указать Реестровый номер графика, который подлежит изменению. Автоматически этот номер проставляется по нажатию кнопки «Заполнить» при наличии подключения к сети Интернет